GESTÃO COMERCIAL

# Manual: Tela de Múltiplos Recebimentos

2º revisão (em vermelho)

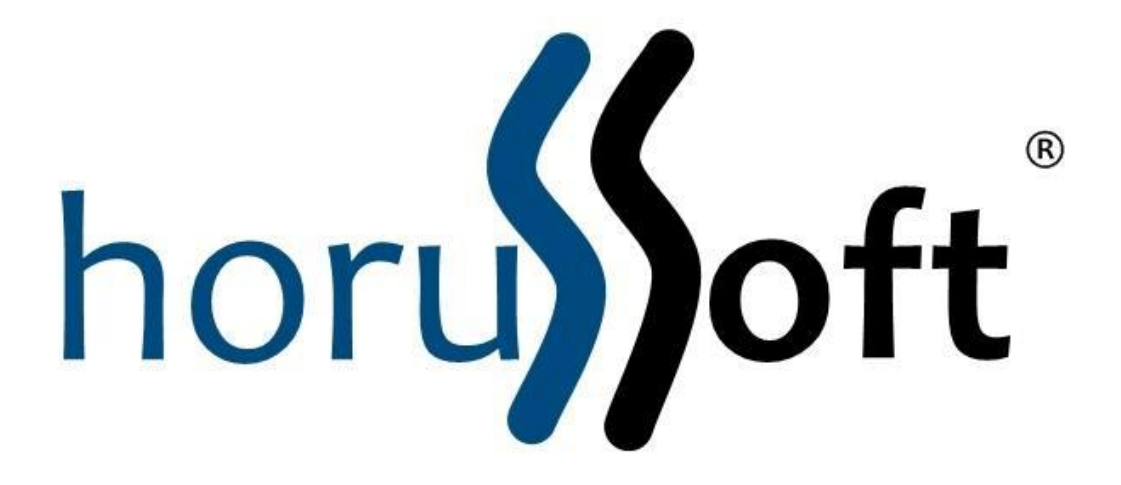

HorusSoft Sistemas (14) 3264 3435

### [www.horussoft.com.br](http://www.horussoft.com.br/)

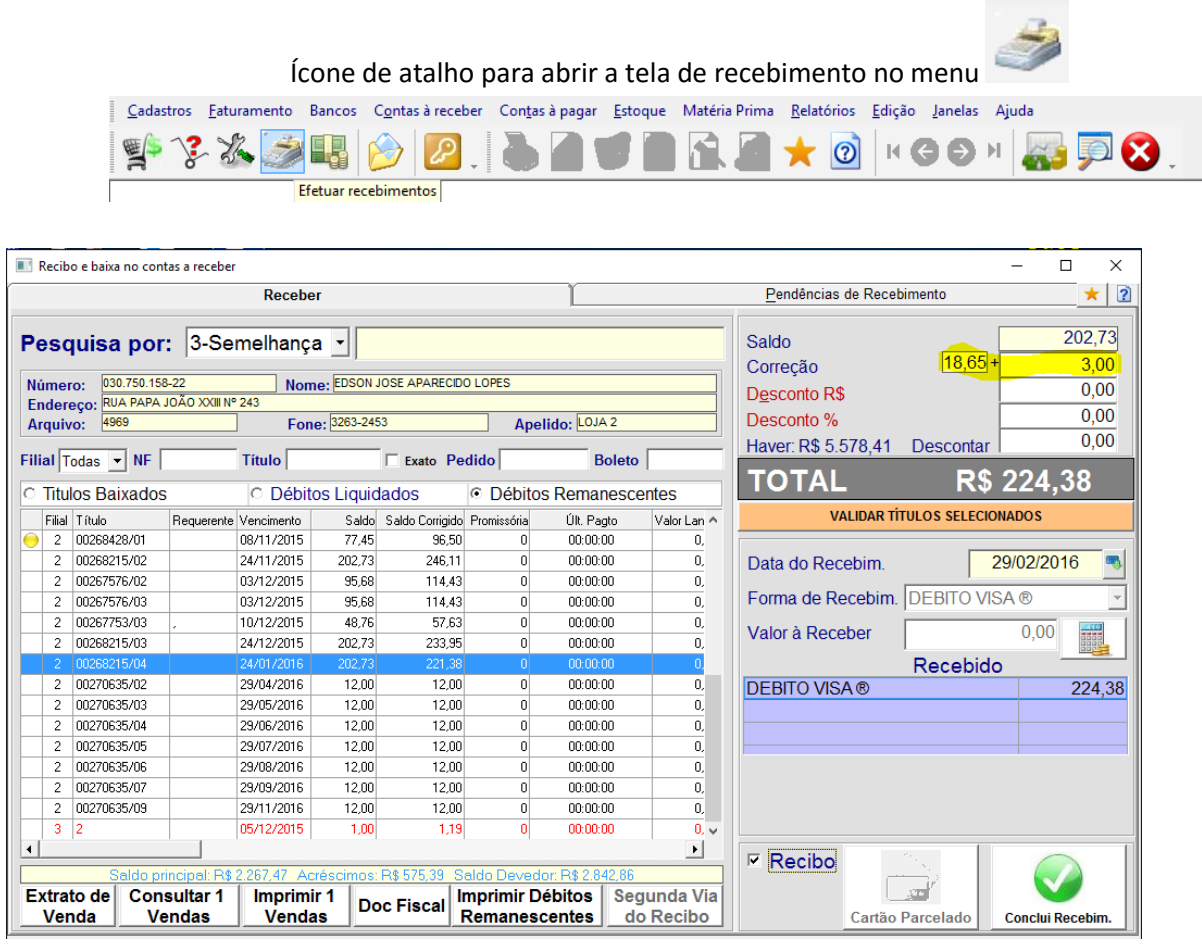

- 1. Novidades da tela
	- a. Selecionar múltiplos títulos. Pode ser de uma ou todas as filiais;
	- b. Consultar e imprimir extrato do faturamento dos títulos selecionados;
	- c. Imprimir débitos remanescentes a qualquer momento;
	- d. Receber com múltiplas formas de pagamento (dinheiro, cheque, cartão) de uma única vez;
	- e. Redimensionamento da tela (aumenta/diminui o espaço ocupado), bastando para isso clicar e arrastar um dos 4 cantos desta tela.
	- f. Acrescentar outros acréscimos ao que o sistema já calculou automaticamente, visando também a acrescentar tarifas bancárias.

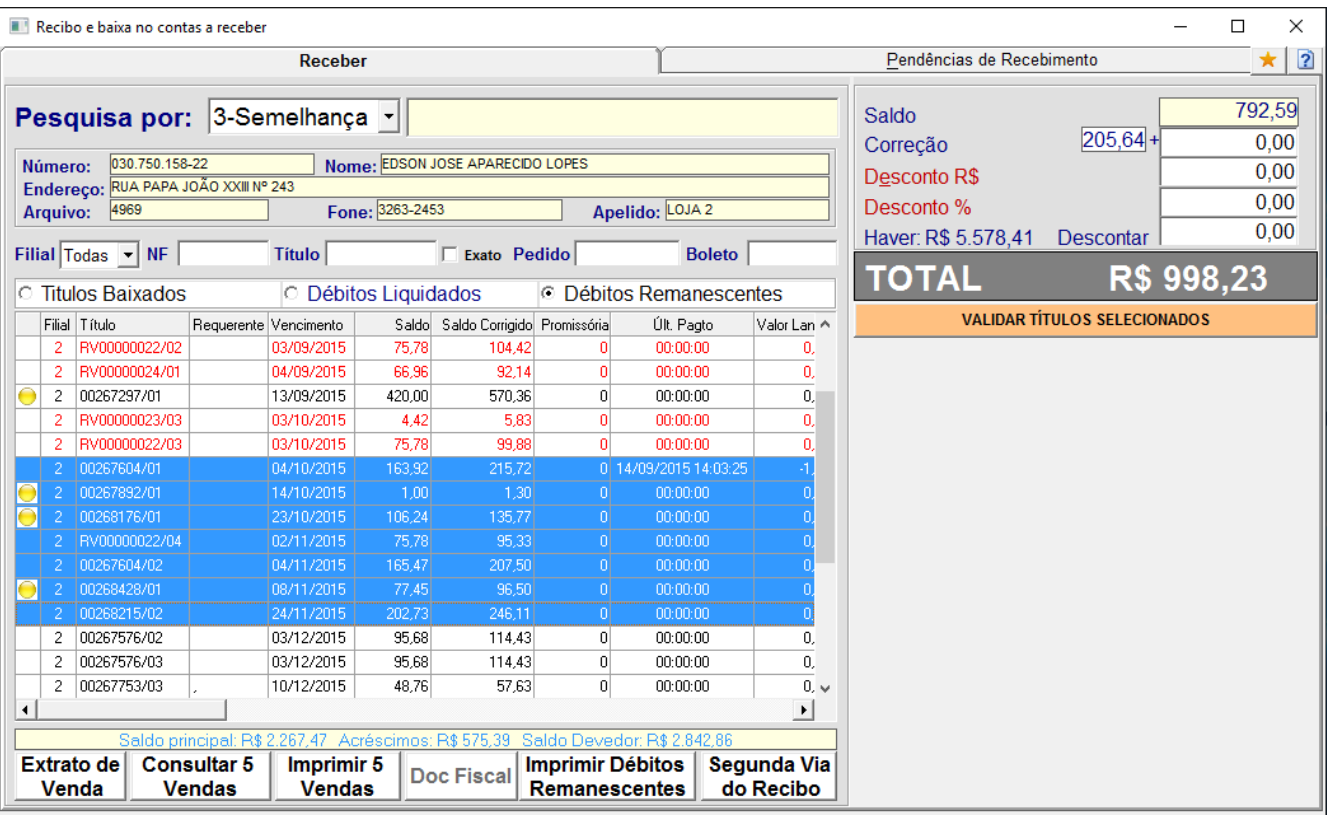

### 2. Funcionalidades

a. Campos de consulta:

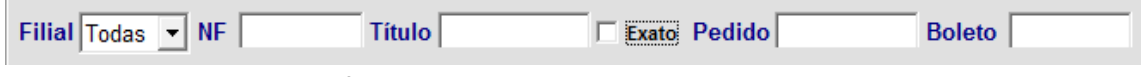

- i. Filial: selecionar uma filial ou todas;
- ii. Título: pesquisa pelo número do título;
- iii. Forma de pesquisa do título, (pelas iniciais ou de forma exata)
- iv. Pedido: pesquisa pelo número do pedido de venda. Obs; É muito utilizada para receber venda parcelada no cartão.;
- v. Nº do boleto: pesquisa pelo número do boleto.

## b. Lista dos títulos:

- i. Para selecionar mais que um título pressione a tecla "CTRL" e com o clique com o mouse para marcar ou desmarcar. A tecla *shift* também pode ser utilizada;
- ii. A primeira coluna simbolizada com uma bola amarela  $\overline{\bullet}$  indica que é o último ou único título a receber do faturamento;
- iii. A linha em vermelha indica que o faturamento ainda não foi finalizado;
- iv. É possível excluir múltiplos lançamentos dos títulos recebidos no dia para o mesmo recebedor. Basta selecionar os títulos que deseja estornar o lançamento e pressione a tecla *delete*.
- c. Botões:

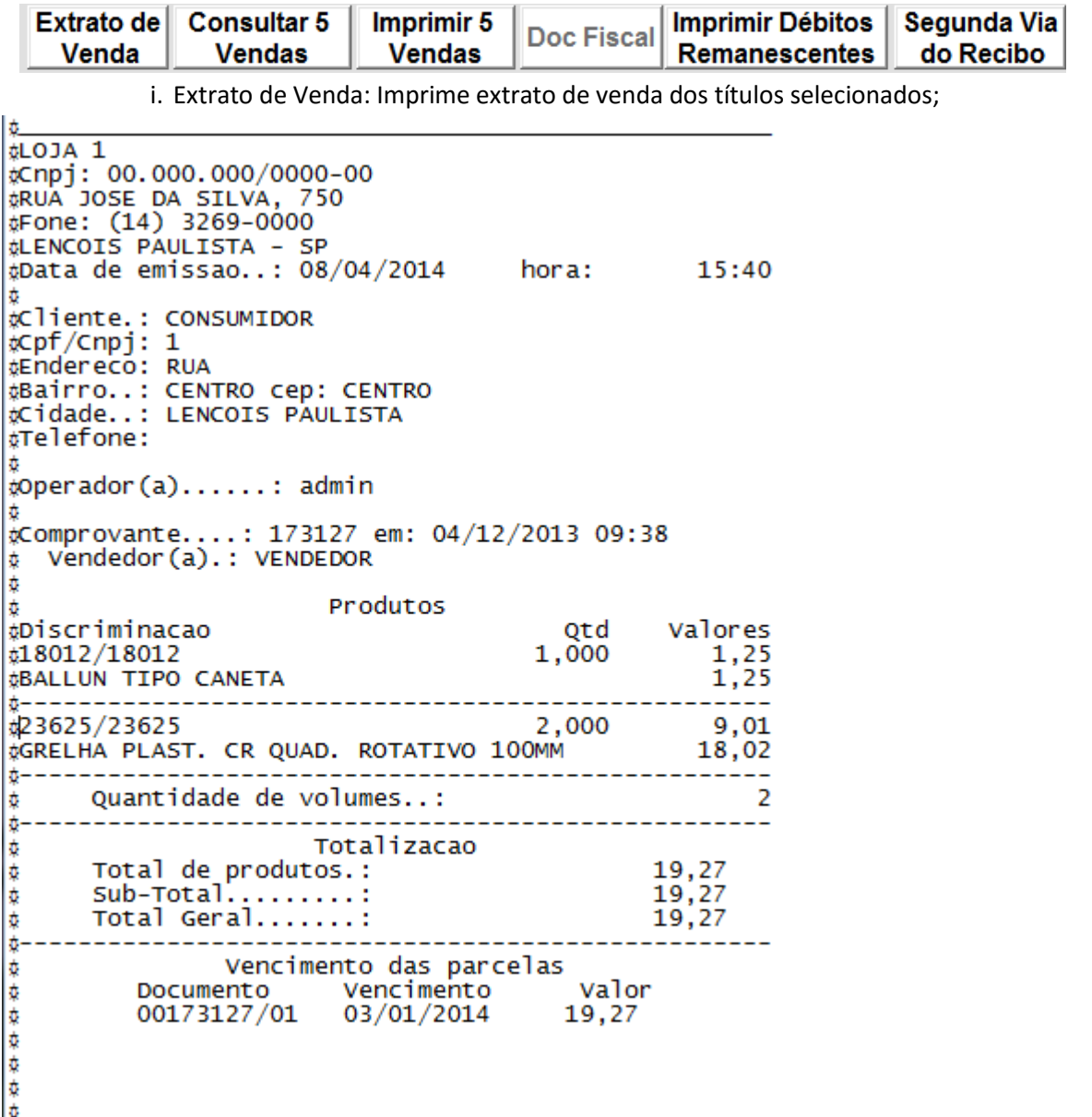

ii. Vendas Selecionadas: indica quantos faturamentos representa os títulos selecionados. Ao clicar no botão abrirá a tela de "Consulta de Venda e Impressão";

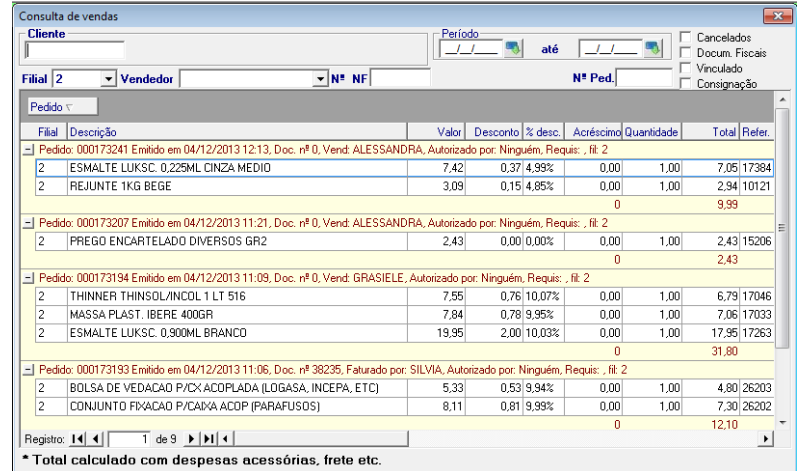

- iii. Doc. Fiscal: imprime o documento fiscal (Cupom, NFe, Nota Formulário) do faturamento do título. O botão só fica aceso para um único faturamento selecionado;
- iv. Imprimir débitos Remanescentes: Imprime todos os títulos pendentes de recebimento do cliente.

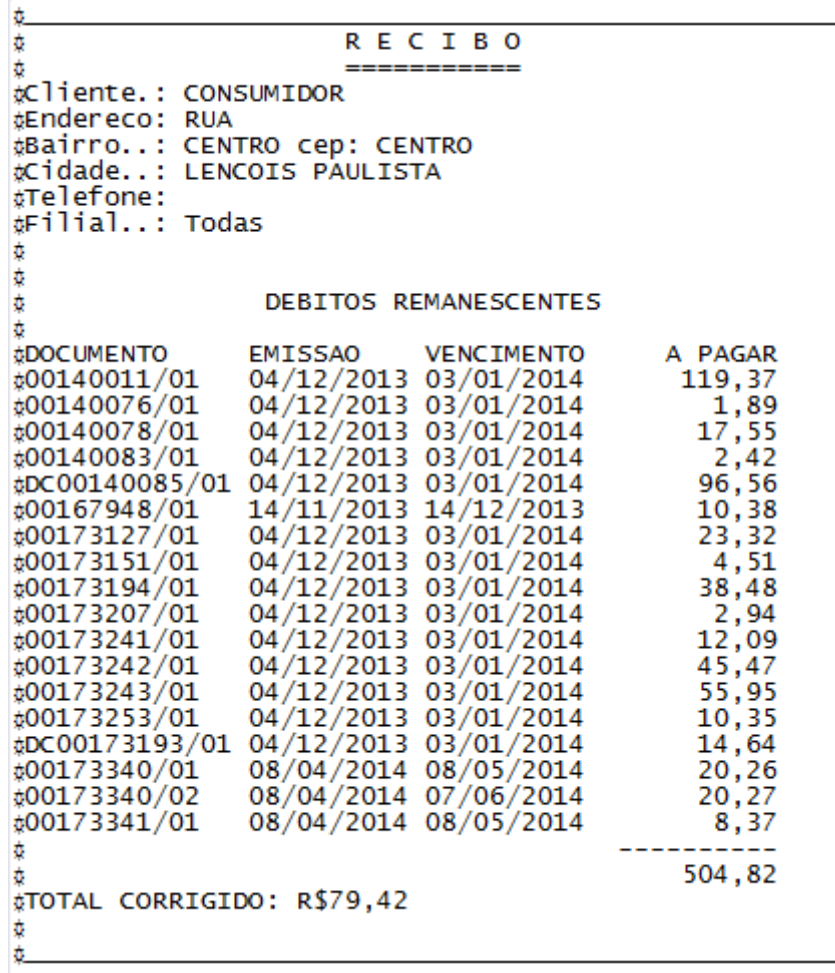

d. Composição do Total a Receber

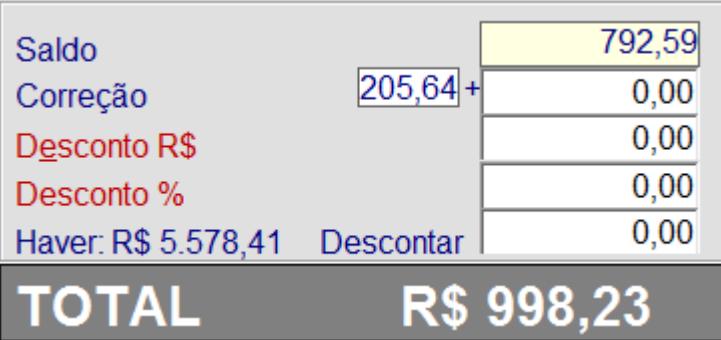

- i. Saldo: saldo dos títulos selecionados;
- ii. Correção: valor corrigido pelo sistema, dos títulos vencidos selecionados (campo não editável) + Acréscimo digitado pelo Caixa (tarifa bancária, etc);
- iii. Desconto: pode ser em dinheiro ou percentual; Obs: Para desconsiderar a correção, deve-se lançar o valor da mesma neste campo.
- iv. Haver: Quando o cliente tiver crédito em forma de haver disponível, este crédito poderá ser utilizado para o recebimento, descontando-se este valor do crédito disponível automaticamente;
- e. Botão "Validar Títulos Selecionados": Este botão consiste títulos selecionados, verificando se a venda já foi concluída, se é boleto, etc.

#### **VALIDAR TÍTULOS SELECIONADOS**

- i. Ao clicar ficará visível a etapa de recebimento, somente se não houver divergências durante a validação.
- f. Recebimento

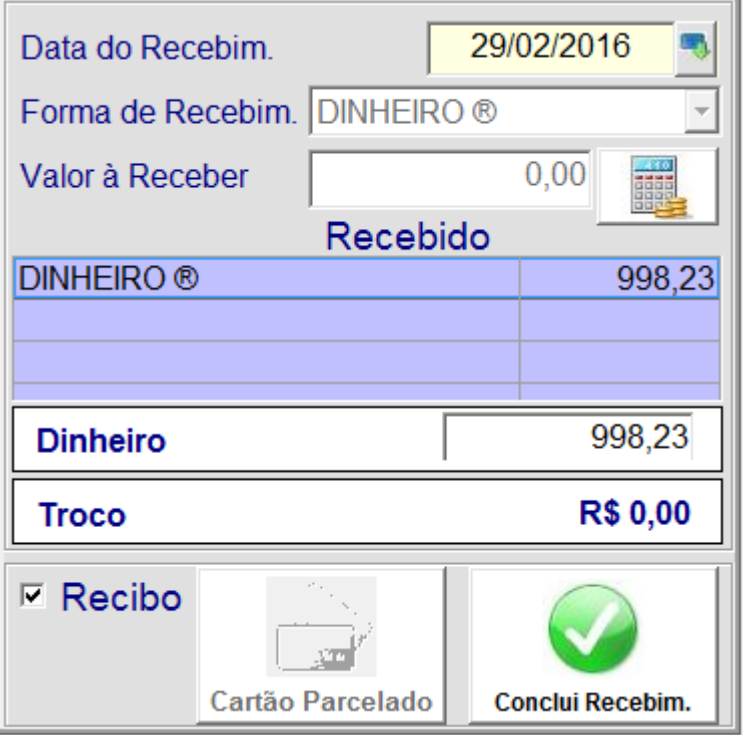

- i. Data do Recebimento: é a data que será lançada o recebimento. Dependendo da parametrização do sistema, esse campo fica habilitado ou desabilitado. Por padrão o campo é preenchido com a data atual;
- ii. Forma de recebimento: cartão, cheque, dinheiro;
- iii. Valor à Receber: valor recebido da forma de recebimento;
- iv. Recebido: lista as formas de recebimento lançadas e seus valores;

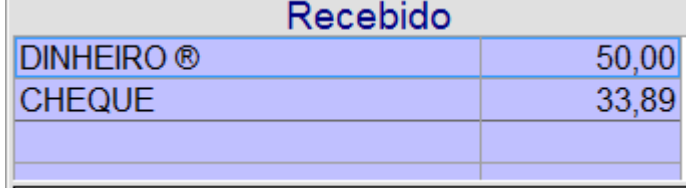

- v. Valor Recebido: O total recebido;
- vi. Troco: valor a retornar para o cliente caso o valor recebido seja maior que o total;
- vii. Recibo: Se marcado imprimirá o recebido do pagamento realizado;
- viii. Cartão parcelado: Ao escolher a forma de recebimento que é cartão esse botão fica habilitado;
	- ix. Conclui Recebim.: finaliza o recebimento.